# **Displaying the Copy Screen**

**Displaying from the main menu of classic style**

**Tap [Classic Style] on the home screen.**

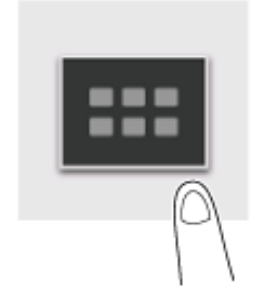

**Tap [Copy] on the main menu of classic style.**

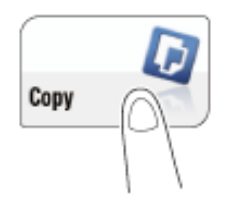

The Copy screen is displayed.

**Displaying from the home screen of basic style**

You need to place [Classic Copy] on the home screen of basic style. For details on the setting procedure, refer to [Here.](https://manuals.konicaminolta.eu/bizhub-C650i-C550i-C450i/EN/bizhub-c650i-c550i-c450i/contents/id12-_104515662.html#id12-_104515664)

**Tap [Classic Copy] on the home screen.**

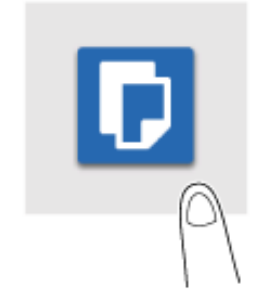

The Copy screen is displayed.

**Load the original.**

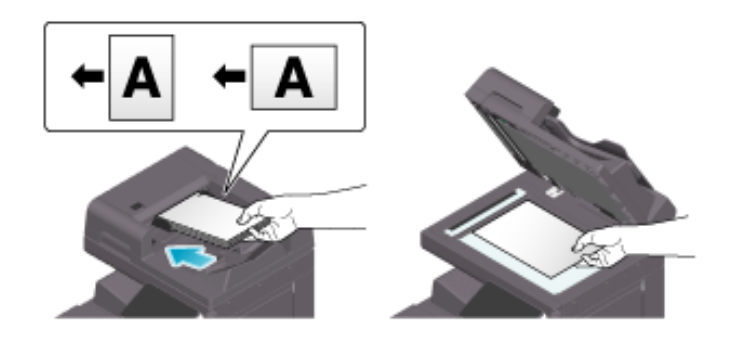

- **Display the Copy screen of classic style.**
	- $\Rightarrow$  For details on how to display the screen, refer to [Here](https://manuals.konicaminolta.eu/bizhub-C650i-C550i-C450i/EN/bizhub-c650i-c550i-c450i/contents/id04-_104514204.html#id04-_104514204).
- **Set copy options as needed.**
	- For details on option settings, refer to [Here](https://manuals.konicaminolta.eu/bizhub-C650i-C550i-C450i/EN/bizhub-c650i-c550i-c450i/contents/id04-_104514227.html#id04-_104514227).
	- A setting change is reflected on the image of [Output]. Therefore, you can configure settings while checking the output image.

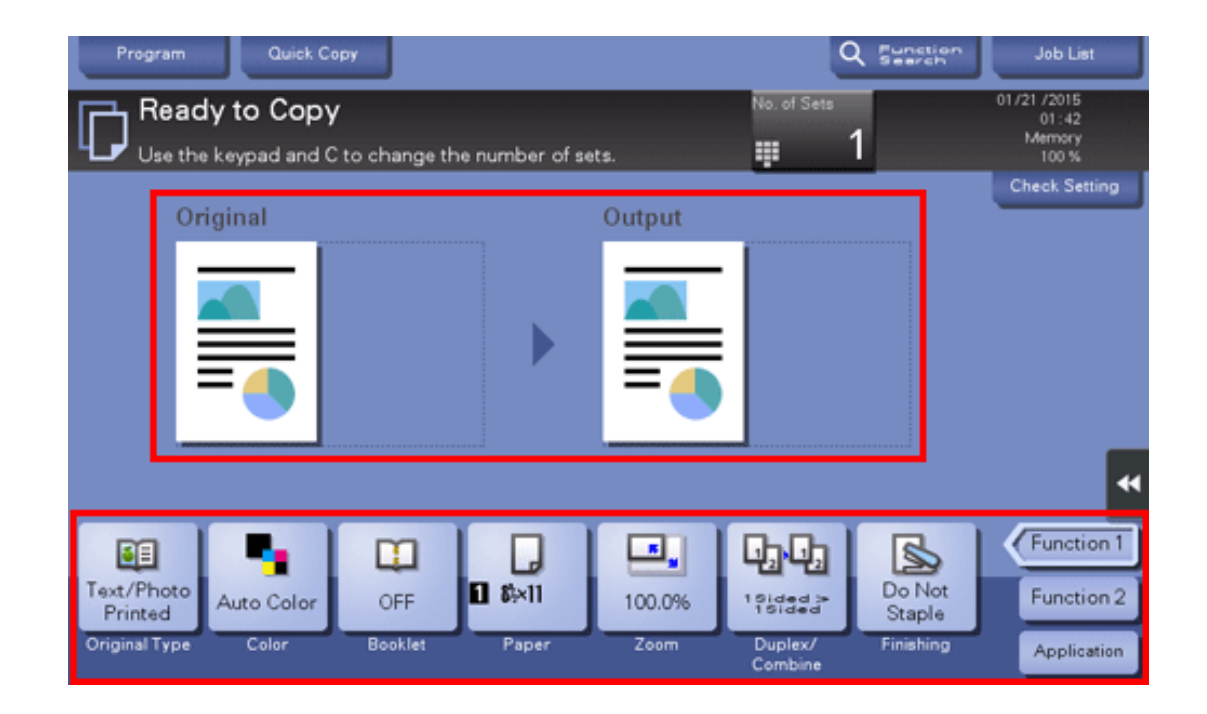

#### **If necessary, specify the number of copies using the keypad.** Δ

- Tapping [No. of Sets] displays the keypad.
- $\Rightarrow$  To change the number of copies, tap [C] (Clear).

#### **Use the Start key to start copying.** 5.

- If desired, tap [Check Setting] before starting a copy, and check the setting.
- To cancel copy, use the Stop key to stop copying. A list of the currently stopped jobs is displayed. Select the target job from the list, and delete it.
- $\Rightarrow$  If [Ready to accept another job.] is displayed during printing, you can scan the next original.

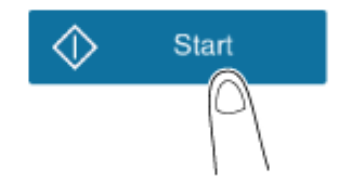

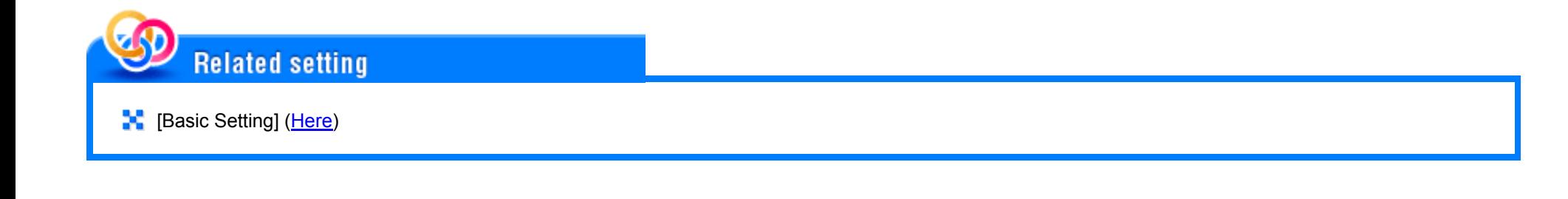

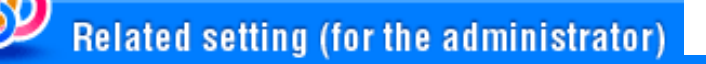

**[NE**] [Display 10 Keypad when entering Number of Sets] [\(Here](https://manuals.konicaminolta.eu/bizhub-C650i-C550i-C450i/EN/bizhub-c650i-c550i-c450i/contents/opkey_430_S.html#UT_104517396))

# **Interrupt Copy**

When you want to make a copy for an urgent case, you can interrupt printing of another original and copy the urgent job.

- **Display the Copy screen of classic style.** 1.
	- $\Rightarrow$  For details on how to display the screen, refer to [Here](https://manuals.konicaminolta.eu/bizhub-C650i-C550i-C450i/EN/bizhub-c650i-c550i-c450i/contents/id04-_104514204.html#id04-_104514204).
- **Tap [Interrupt] in the side menu.**

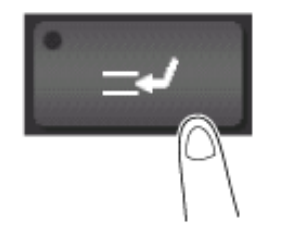

The currently printing job is interrupted.

- **Load the original.**
- **4** Set copy options.
- **Use the Start key to start copying.**

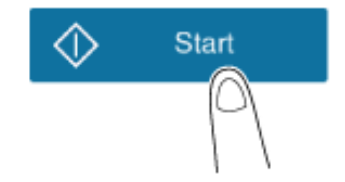

# **After the copy job is completed, tap [Interrupt].**

The interrupt status is canceled. The interrupted print job is resumed.

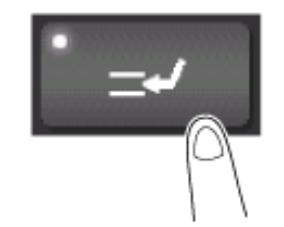

# **Checking the Finishing Before Copying**

## **Checking the preview image before copying**

You can check the finishing image on the screen before copying.

You can check the finishing image for setting errors, which will help prevent miscopies.

- **Load the original.**
- **Display the Copy screen of classic style.**
	- $\Rightarrow$  For details on how to display the screen, refer to [Here](https://manuals.konicaminolta.eu/bizhub-C650i-C550i-C450i/EN/bizhub-c650i-c550i-c450i/contents/id04-_104514204.html#id04-_104514204).
- **3.** Set copy options.
- **Tap [Preview] in the side menu.**

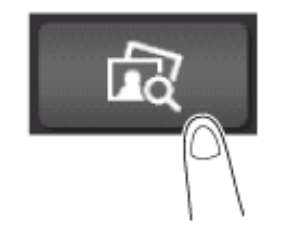

**Tap [Preview on Screen], and also select [Original Direction] to suit the original direction.**

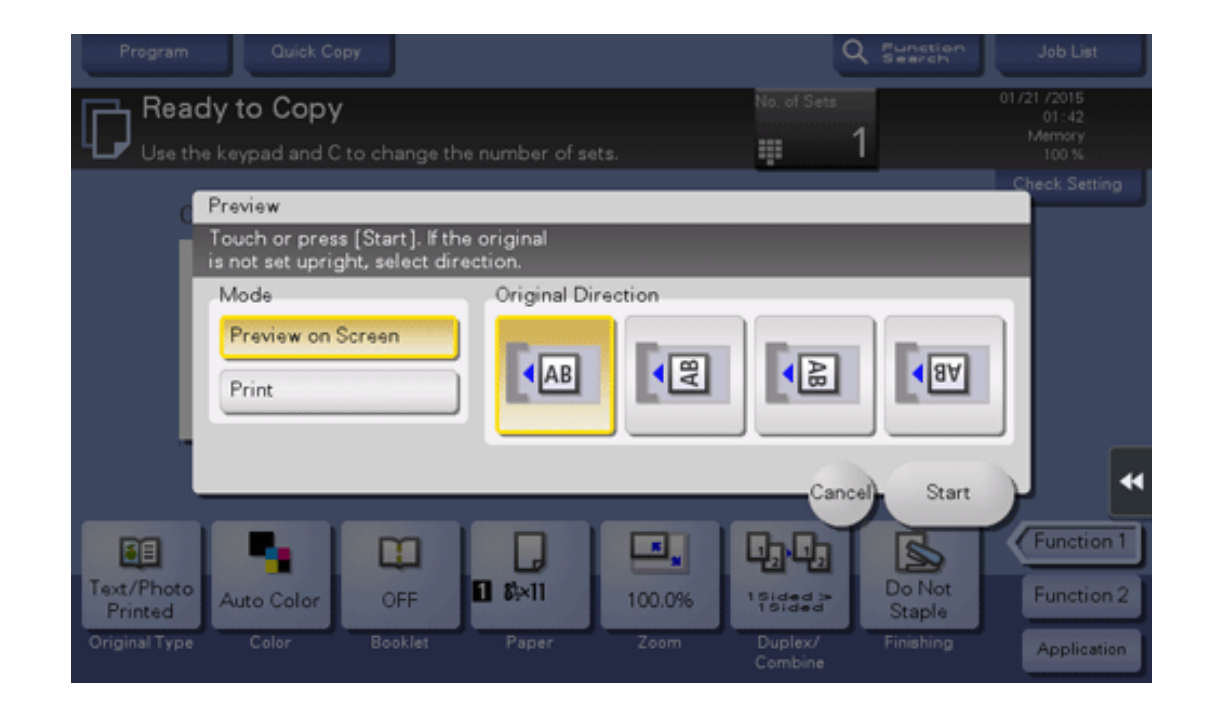

#### **Tap [Start].** 6.

The original is scanned, and the Preview screen is displayed.

**Check the preview display, and rotate the page or change settings as required.** Z

- To continue scanning originals, load the original, and tap [Start Scan].
- To start copying, tap [Print].
- To enlarge a preview image, tap the image twice quickly.
- To enlarge or reduce a preview image, pinch-in or pinch-out the image. ➾
- To rotate an image 180 degrees, rotate the preview image.
- If a multi-page original has been scanned, you can flick the preview image to feed pages forward or backward.
- If you tap the tab key on the right of the screen, you can display or hide the setting key. Using the setting key enables you to enlarge or rotate a page.

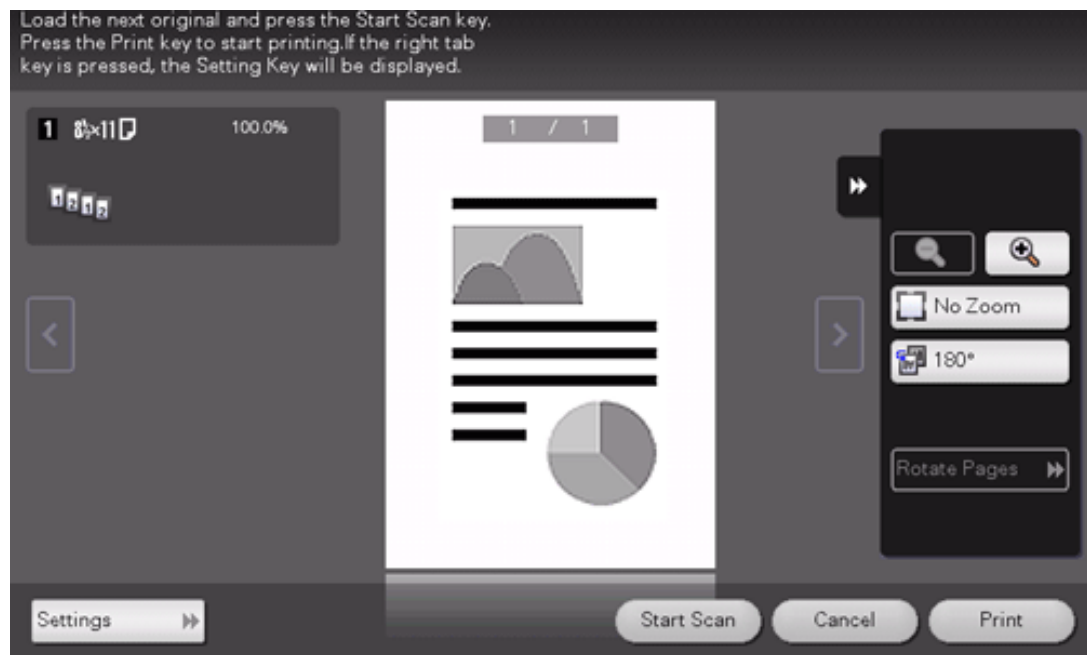

8. **After all originals have been scanned, tap [Print].**

Copying begins.

## **Making a trial printing (Proof copy)**

Before beginning actual copying, do a single test copy and check it is acceptable.

When making a large number of copies, use the proof copy function to prevent a large number of miscopies from occurring.

**Load the original.**

 $2<sub>1</sub>$ **Display the Copy screen of classic style.**

For details on how to display the screen, refer to [Here](https://manuals.konicaminolta.eu/bizhub-C650i-C550i-C450i/EN/bizhub-c650i-c550i-c450i/contents/id04-_104514204.html#id04-_104514204).

# **3.** Set copy options.

- **Enter the number of copies using the keypad.**  $\boldsymbol{\varDelta}$ 
	- Tapping [No. of Sets] displays the keypad.
	- $\Rightarrow$  To change the number of copies, tap [C] (Clear).
- **Tap [Preview] in the side menu.**

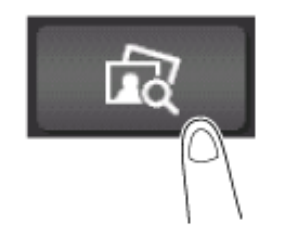

**Tap [Print], and select [Original Direction] to suit the original direction.**

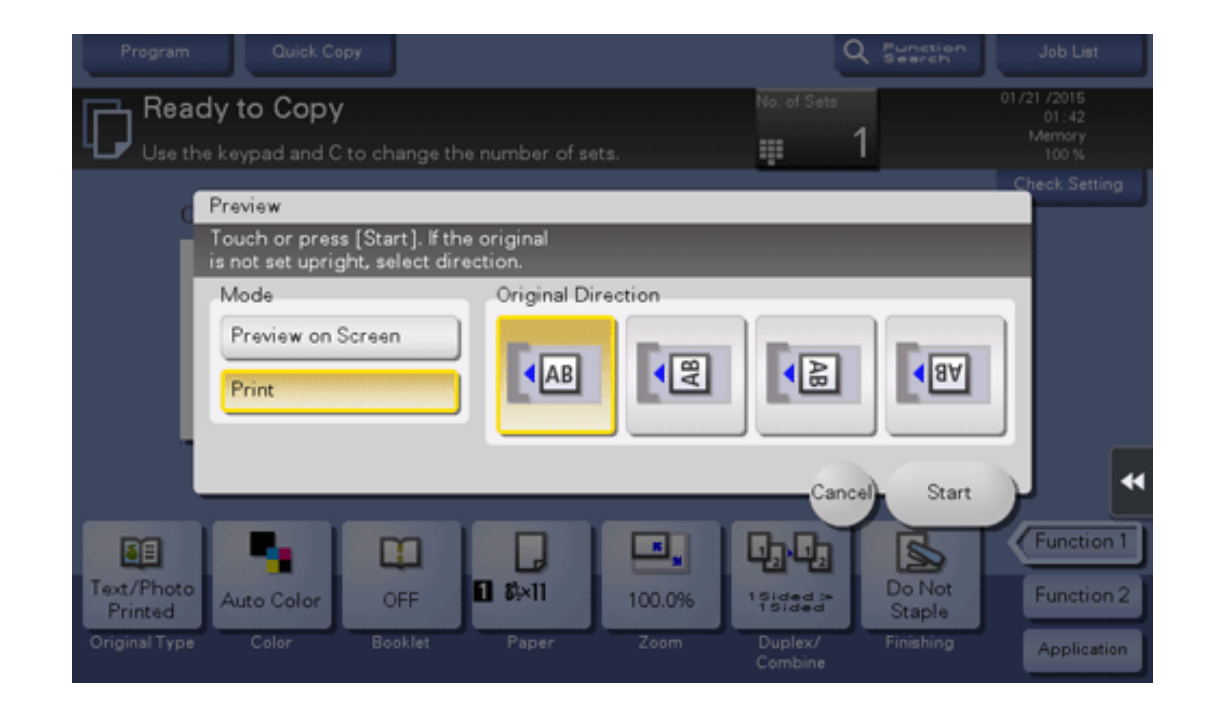

# **Tap [Start].**

- If the original is loaded into the **ADF**, proceed to step 11. Copying begins for only one copy.
- If the original is loaded on the **Original Glass**, proceed to step 8.
- 8. **Load the next original, and use the Start key to start scanning.**
- 9. **After all originals have been scanned, tap [Finish].**

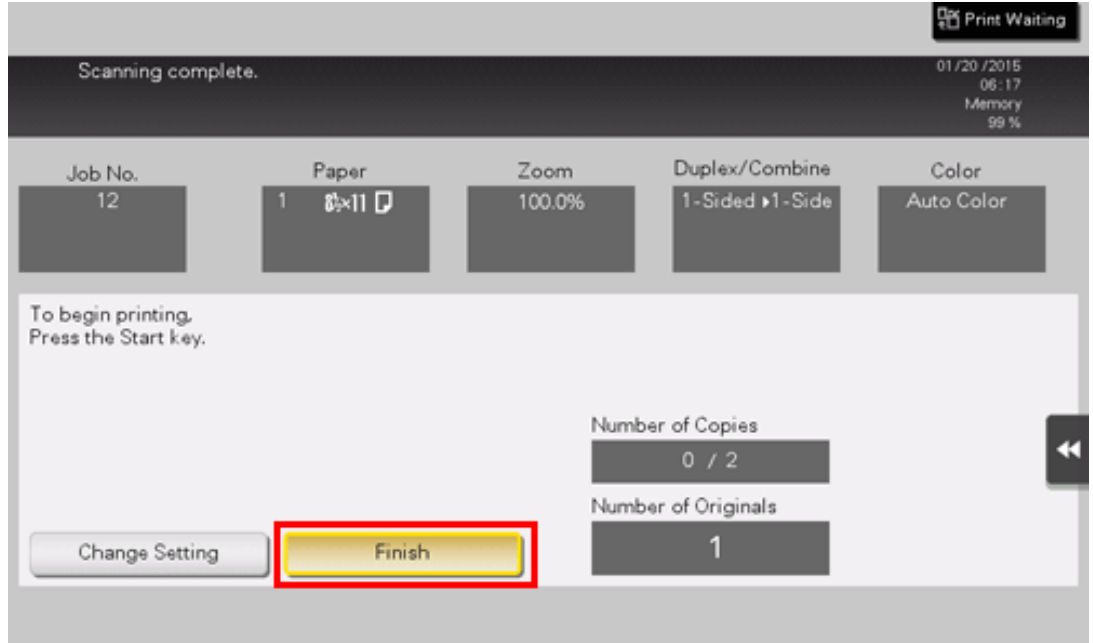

# **Use the Start key to start copying.**

Copying begins for only one copy.

# **Check the proof copy.**

If necessary, tap [Change Setting] to change the copy settings.

# **Tap [Print].**

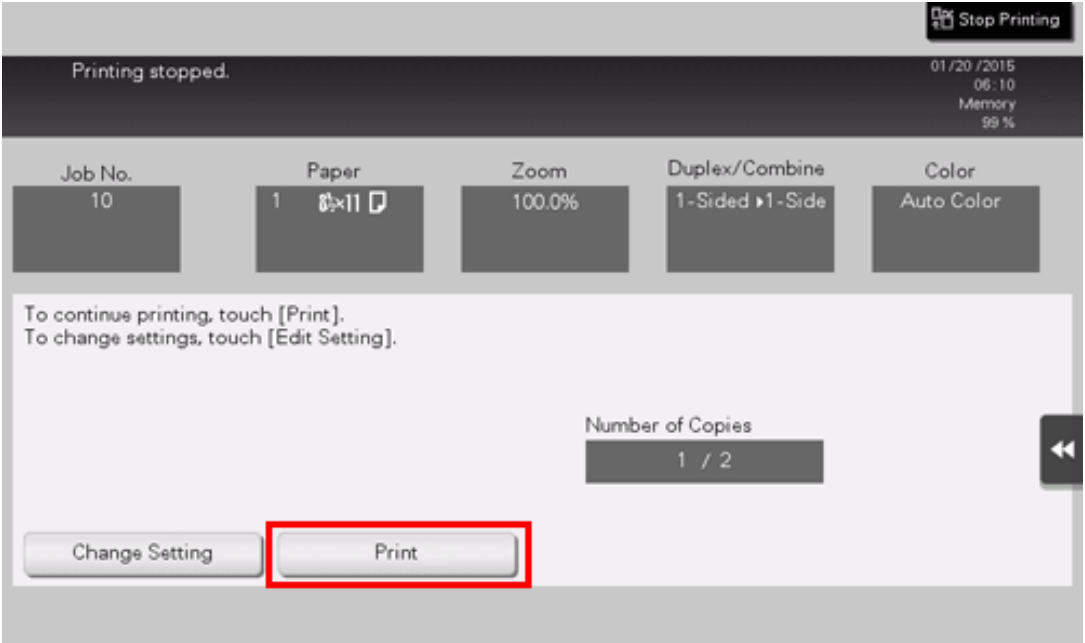

Copying begins for the remaining copies.

# **Recalling a Program for Copying**

### **About copy program**

Program is a function used to register a combination of various copy settings as a recall key. The program to be registered in the copy mode is referred to as a copy program.

There are two types of copy programs: normal program to register copy settings and image adjustment program to register only image settings.

When you register a copy program, you can simply recall a combination of various copy settings from the main screen.

# **Related setting (for the administrator)**

- **[Markter]** [Copy Program Lock Settings] ([Here\)](https://manuals.konicaminolta.eu/bizhub-C650i-C550i-C450i/EN/bizhub-c650i-c550i-c450i/contents/opkey_465_S.html#UT_104517433)
- **[M]** [Delete Saved Copy Program] ([Here\)](https://manuals.konicaminolta.eu/bizhub-C650i-C550i-C450i/EN/bizhub-c650i-c550i-c450i/contents/opkey_466_S.html#UT_104517434)
- **R** [Restrict User Access] [Restrict Program Function Setting] [\(Here\)](https://manuals.konicaminolta.eu/bizhub-C650i-C550i-C450i/EN/bizhub-c650i-c550i-c450i/contents/opkey_462_S.html#UT_104517430)

## **Registering a copy program**

You can register up to 30 normal programs and up to three image adjustment programs.

- **Display the Copy screen of classic style.**
	- $\Rightarrow$  For details on how to display the screen, refer to [Here](https://manuals.konicaminolta.eu/bizhub-C650i-C550i-C450i/EN/bizhub-c650i-c550i-c450i/contents/id04-_104514204.html#id04-_104514204).

# **Set copy options.**

Register the settings configured here as a program.

# **Tap [Program].**

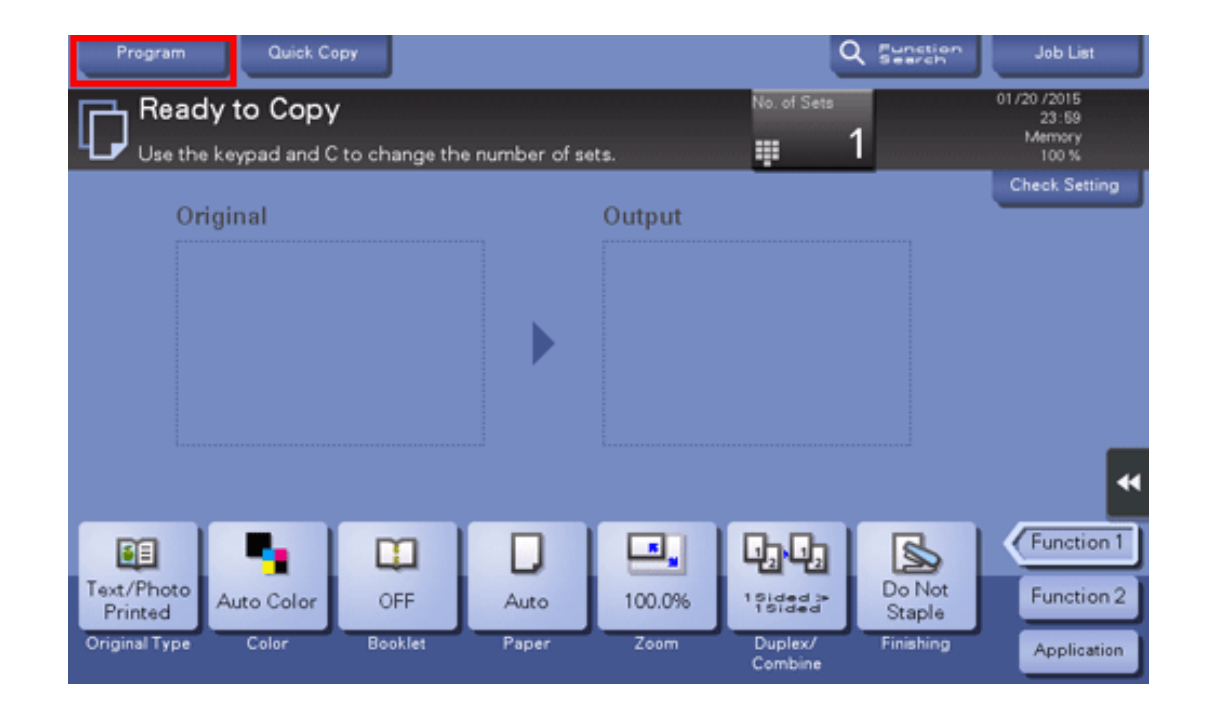

#### **Select an unregistered key, and also tap [Register].**4.

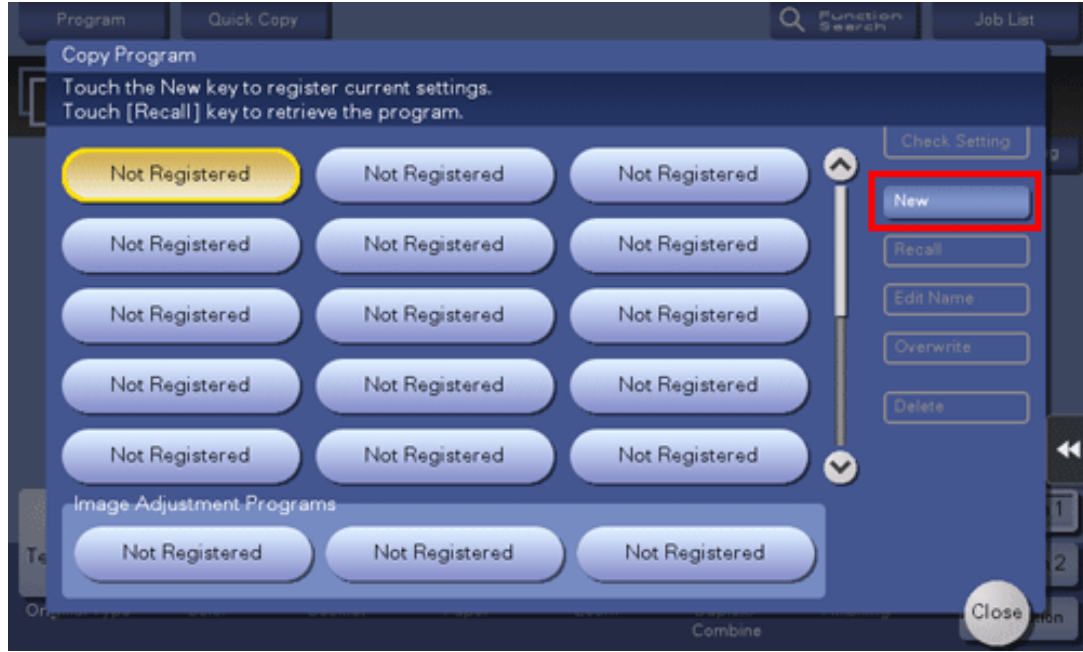

To register an image setting, select an unregistered key from [Image Adjustment Programs].

**Enter the program name, and tap [OK].**

**Recalling a copy program for copying**

- **Load the original.**
- **Display the Copy screen of classic style.**
	- $\Rightarrow$  For details on how to display the screen, refer to [Here](https://manuals.konicaminolta.eu/bizhub-C650i-C550i-C450i/EN/bizhub-c650i-c550i-c450i/contents/id04-_104514204.html#id04-_104514204).
- **Tap [Program].**

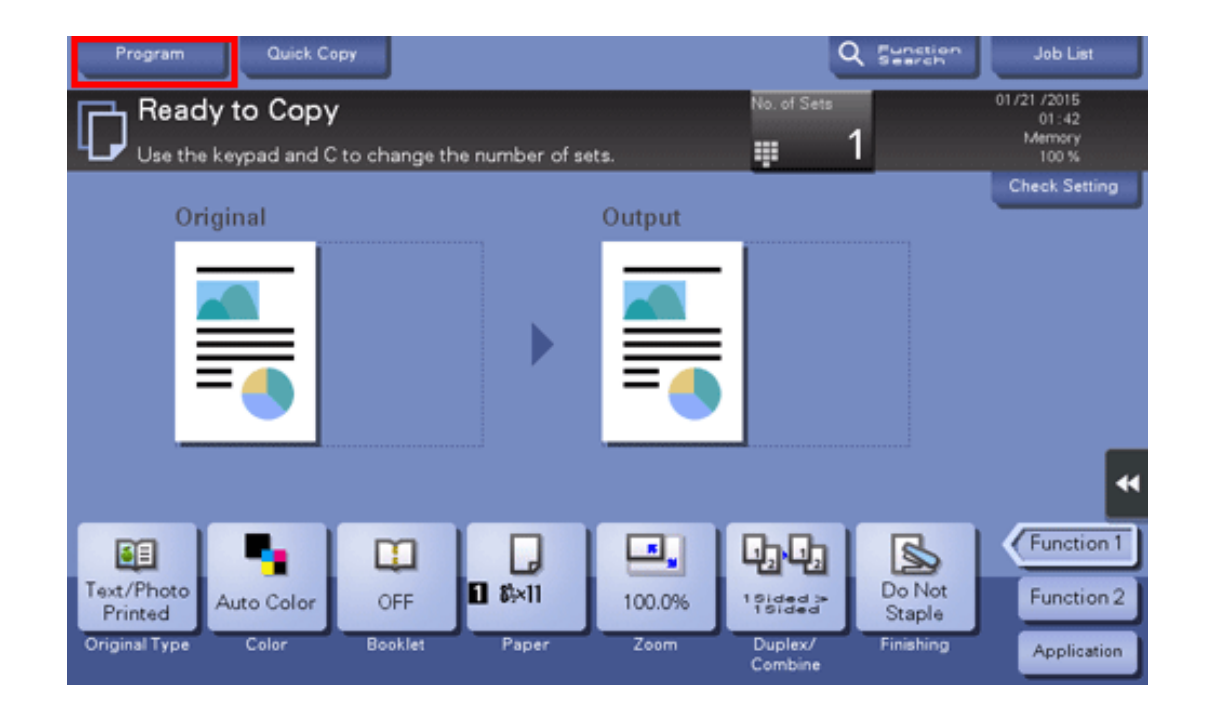

#### **Select the program you want to recall, and tap [Recall].**  $\boldsymbol{\varLambda}$

- You can also recall a [Image Adjustment Programs] from [Original Type].
- Tapping [Check Setting] enables you to view the selected program settings.

The registered content of a program is applied.

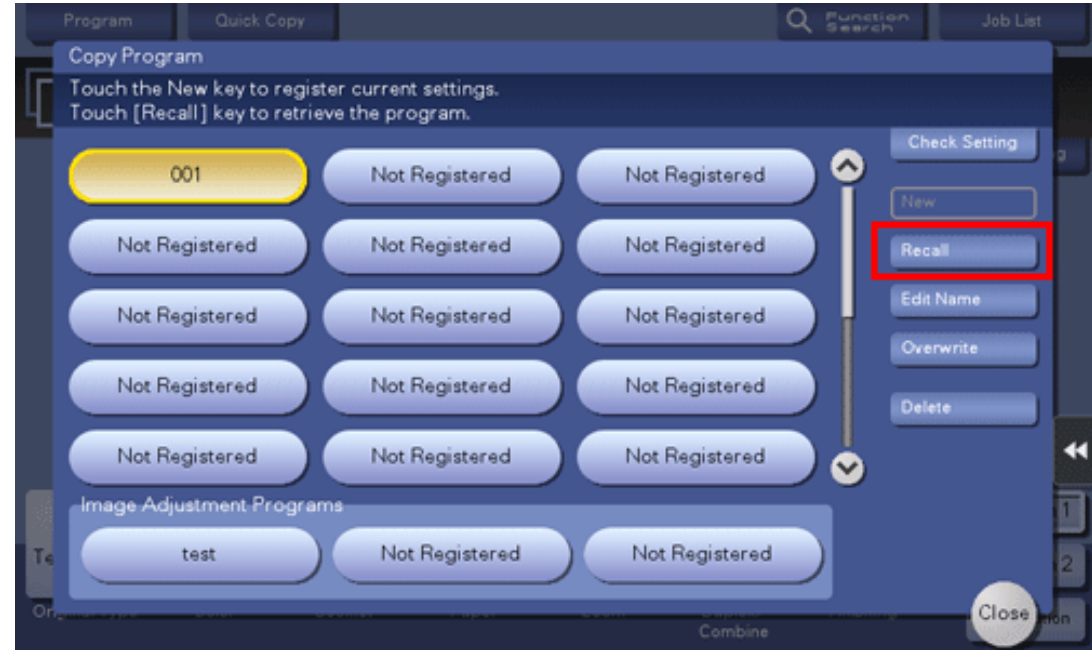

# **Use the Start key to start copying.**

If desired, tap [Check Setting] before starting a copy, and check the setting.

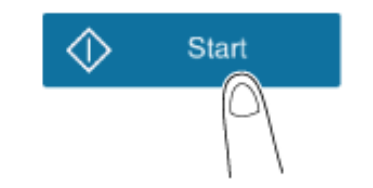

## **Eco Copy function**

**Tips** 

This machine provides the [Eco Copy] program that contains settings to reduce printing costs such as Duplex and Combine. You can easily make copies while reducing printing costs simply by tapping [Eco Copy] on the main menu.

**Preparation required to use this function (for the administrator)**

Place [Eco Copy] on the main menu. For details on the setting procedure, refer to [Here.](https://manuals.konicaminolta.eu/bizhub-C650i-C550i-C450i/EN/bizhub-c650i-c550i-c450i/contents/opkey_429_S.html#UT_104517395)

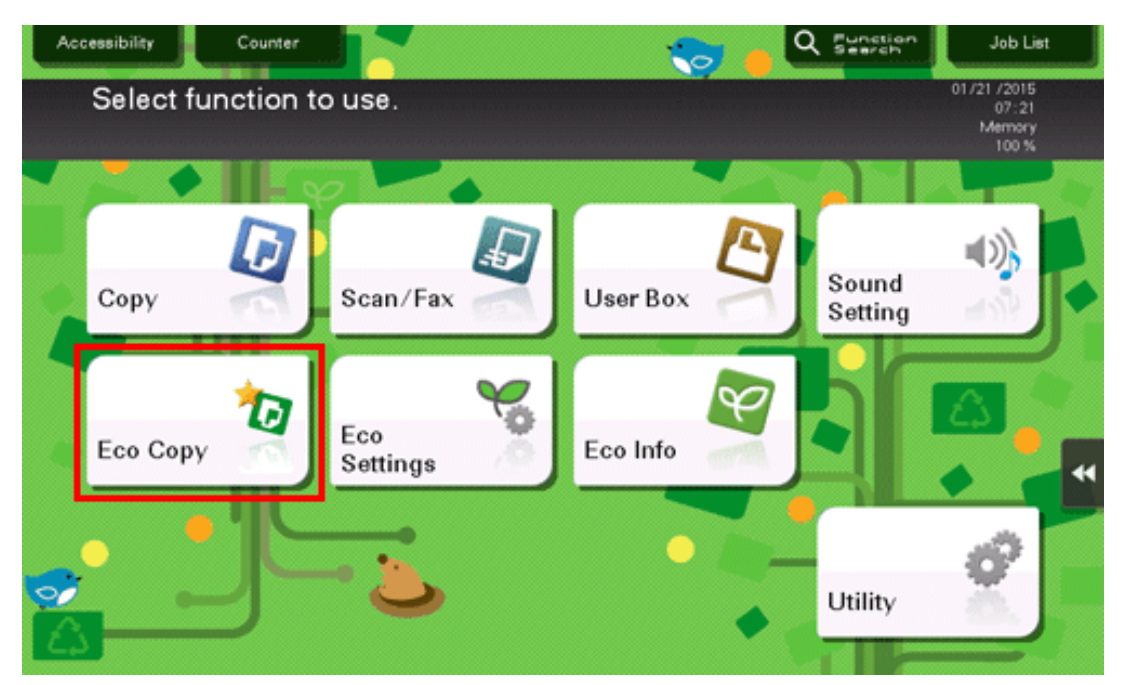

When [Eco Copy] is placed on the main menu, the background of the main menu changes to that of the Eco function.

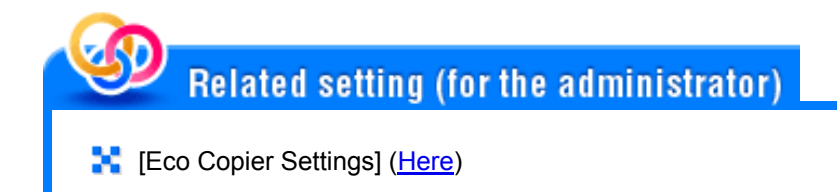

# **Using the Eco Copy function for copying**

- **Load the original.** 1.
- **Tap [Eco Copy] on the main menu of classic style.**

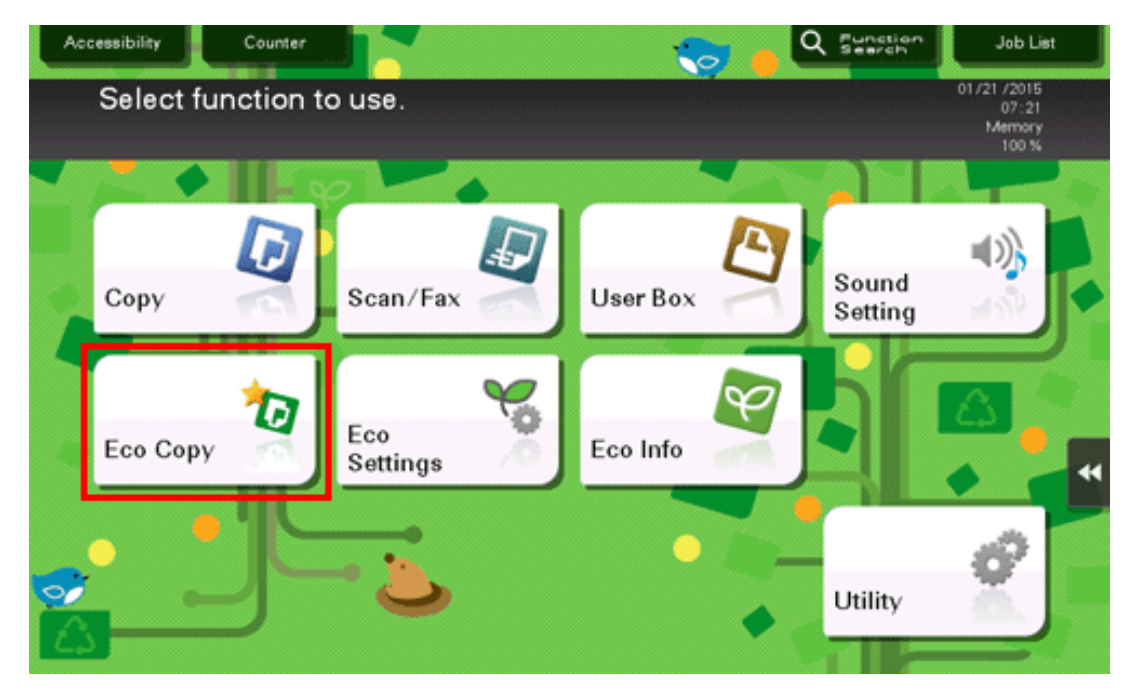

The preset setting is applied.

# **Use the Start key to start copying.**

If desired, tap [Check Setting] before starting a copy, and check the setting.

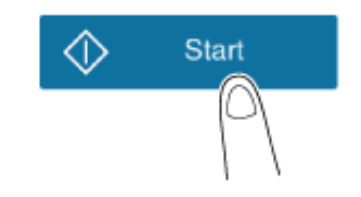

## **Collectively displaying the copy settings ([Quick Copy])**

You can tap [Quick Copy] in the main screen in the copy mode of classic style to display the basic copy settings on a single screen. This function is useful when you want to configure basic settings collectively.

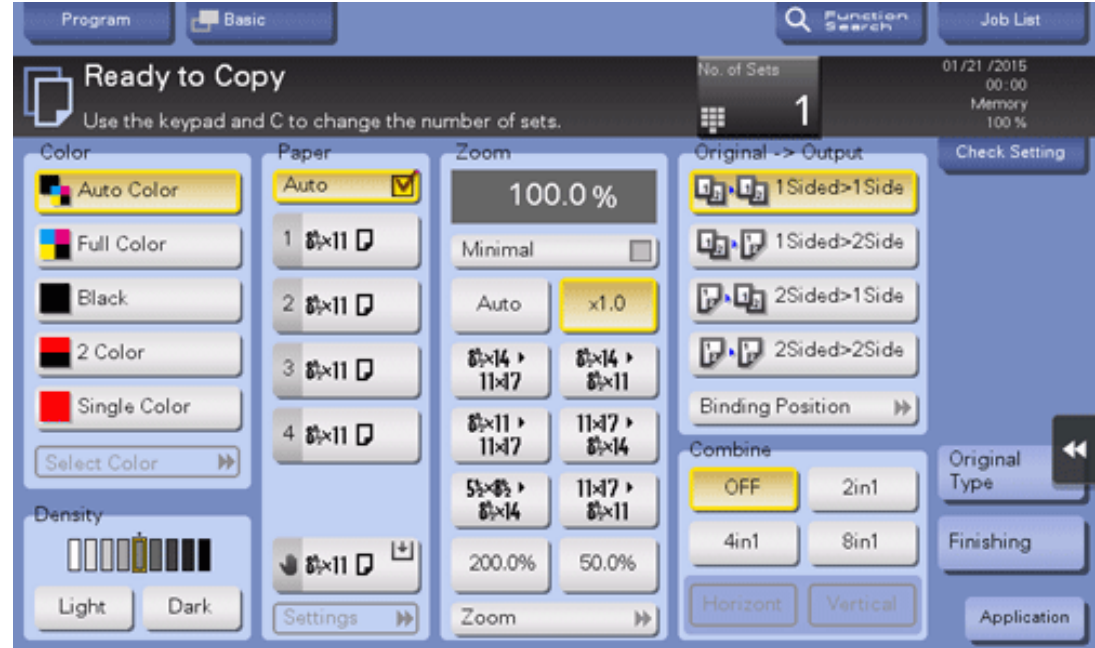

# **Related setting**

**[Copier Settings] - [Basic Screen] ([Here\)](https://manuals.konicaminolta.eu/bizhub-C650i-C550i-C450i/EN/bizhub-c650i-c550i-c450i/contents/opkey_334_S.html#UT_104517736)** 

**Arranging frequently used copy settings on the main screen ([Quick Settings])**

You can arrange a key (quick setting key), in which a copy mode setting is registered, on the main screen in the copy mode of classic style. If you arrange the frequently used copy mode settings on the main screen, it will be useful to specify the setting with a single key action.

To set the quick setting key, select [Copier Settings] - [Quick Settings 1] or [Quick Settings 2] ([Here\)](https://manuals.konicaminolta.eu/bizhub-C650i-C550i-C450i/EN/bizhub-c650i-c550i-c450i/contents/opkey_334_S.html#UT_104517736).

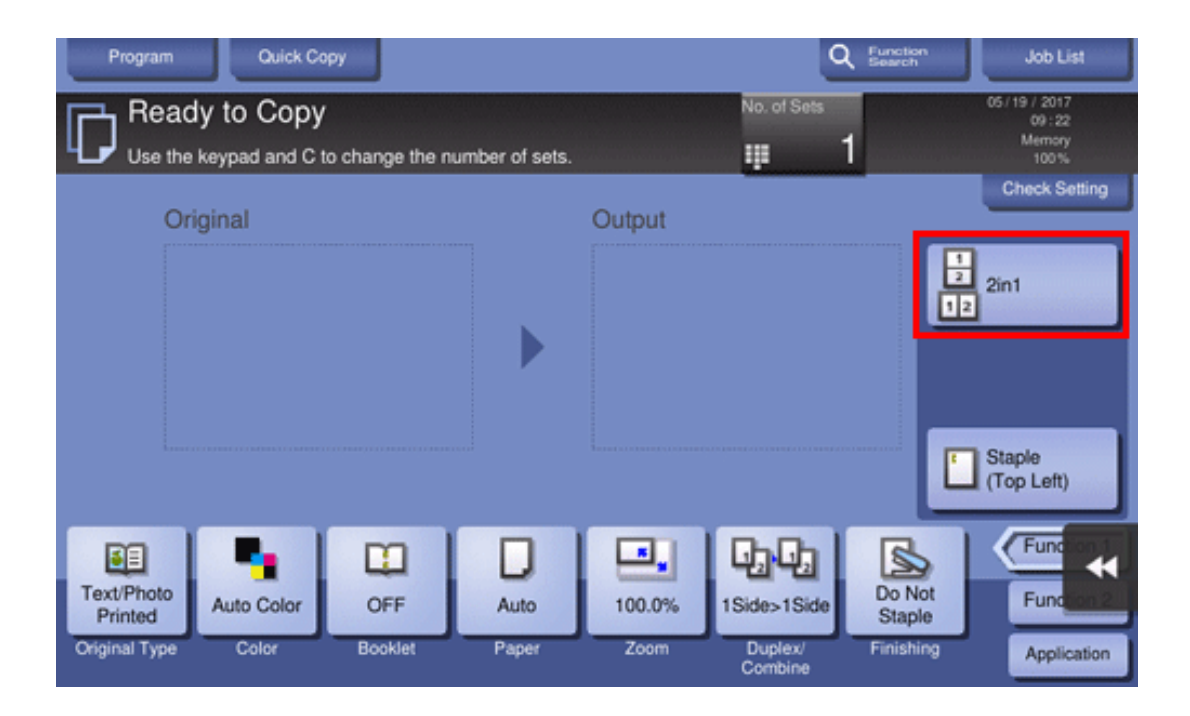

## **Arranging frequently used finishing settings on the main screen ([Finishing Program])**

You can arrange a key (finishing program), in which a combination of finishing settings is registered, on the main screen in copy mode of classic style. If you arrange the frequently used combination of finishing settings as a recall key on the main screen, it will be useful to specify the setting with a single key action.

To set the finishing program, select [Finishing program] ([Here](https://manuals.konicaminolta.eu/bizhub-C650i-C550i-C450i/EN/bizhub-c650i-c550i-c450i/contents/opkey_305_S.html#UT_104517706)).

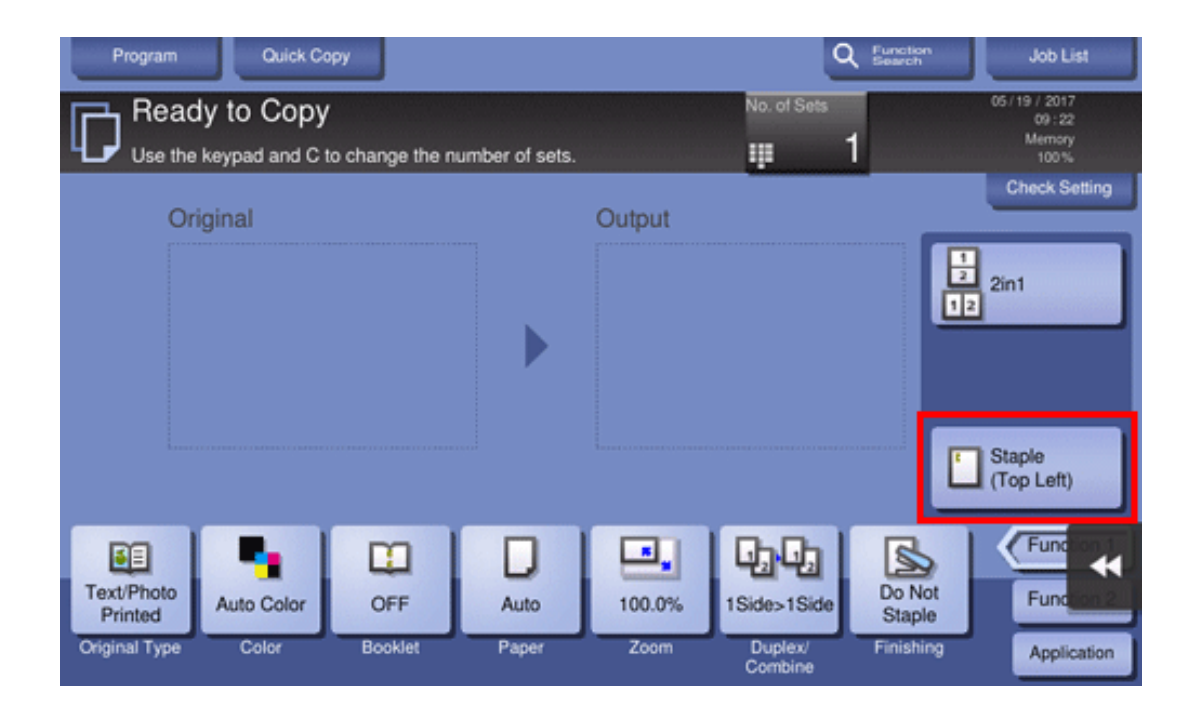

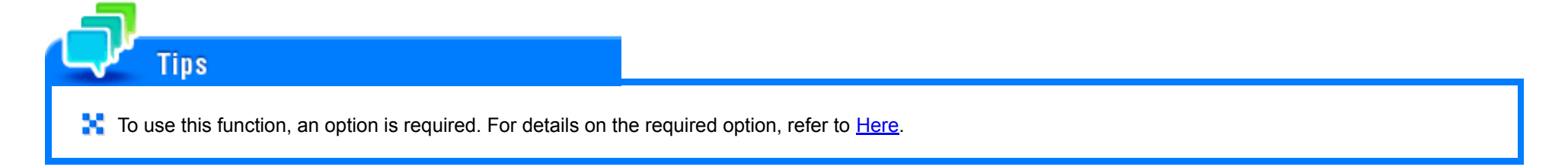

# **Copy Option Settings**

## **Basic copy settings**

The functions of the function name suffixed by an asterisk "\*" are available only in classic style.

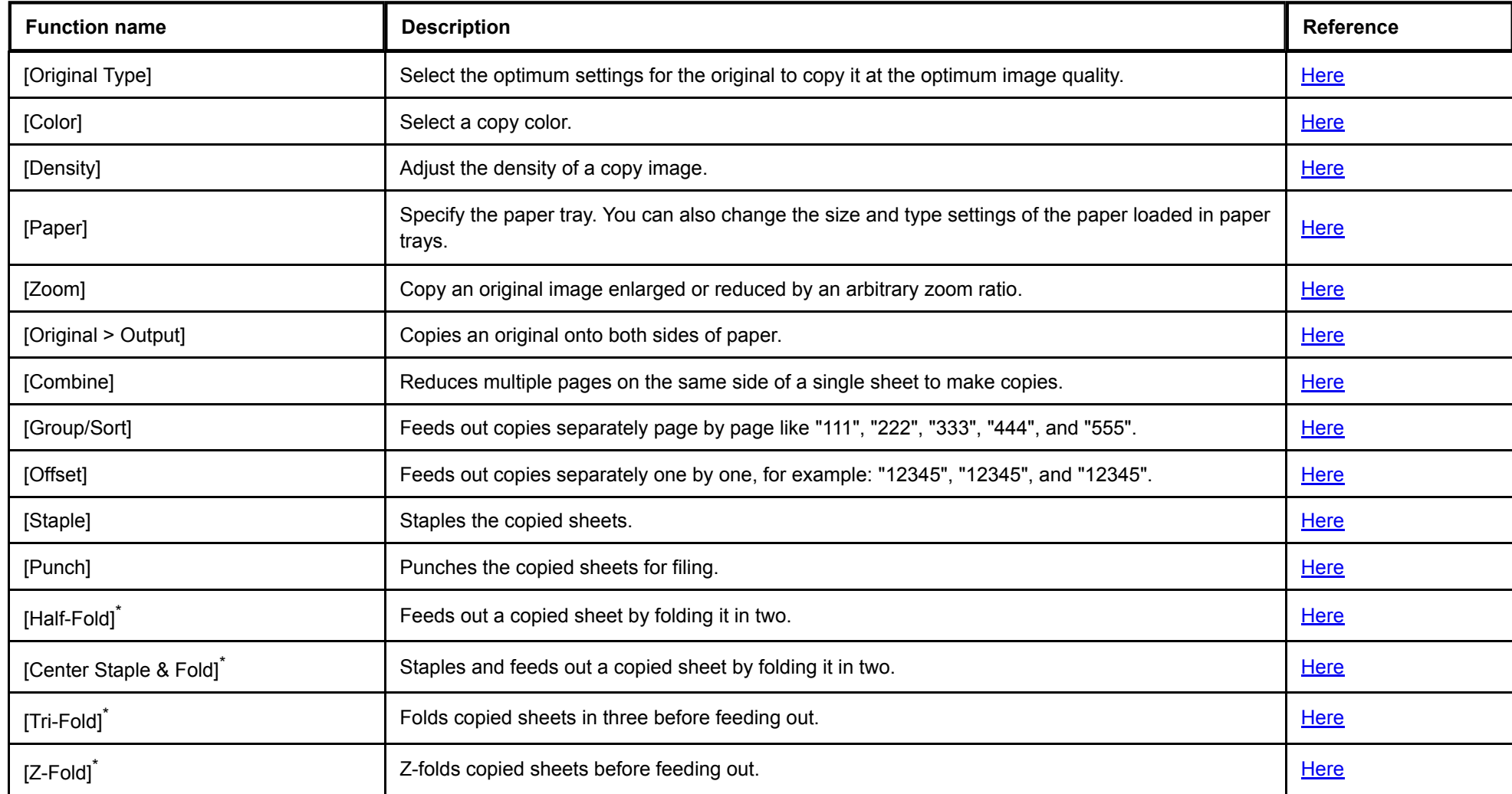

**Original scan settings**

The functions of the function name suffixed by an asterisk "\*" are available only in classic style.

**Function name Description Reference**

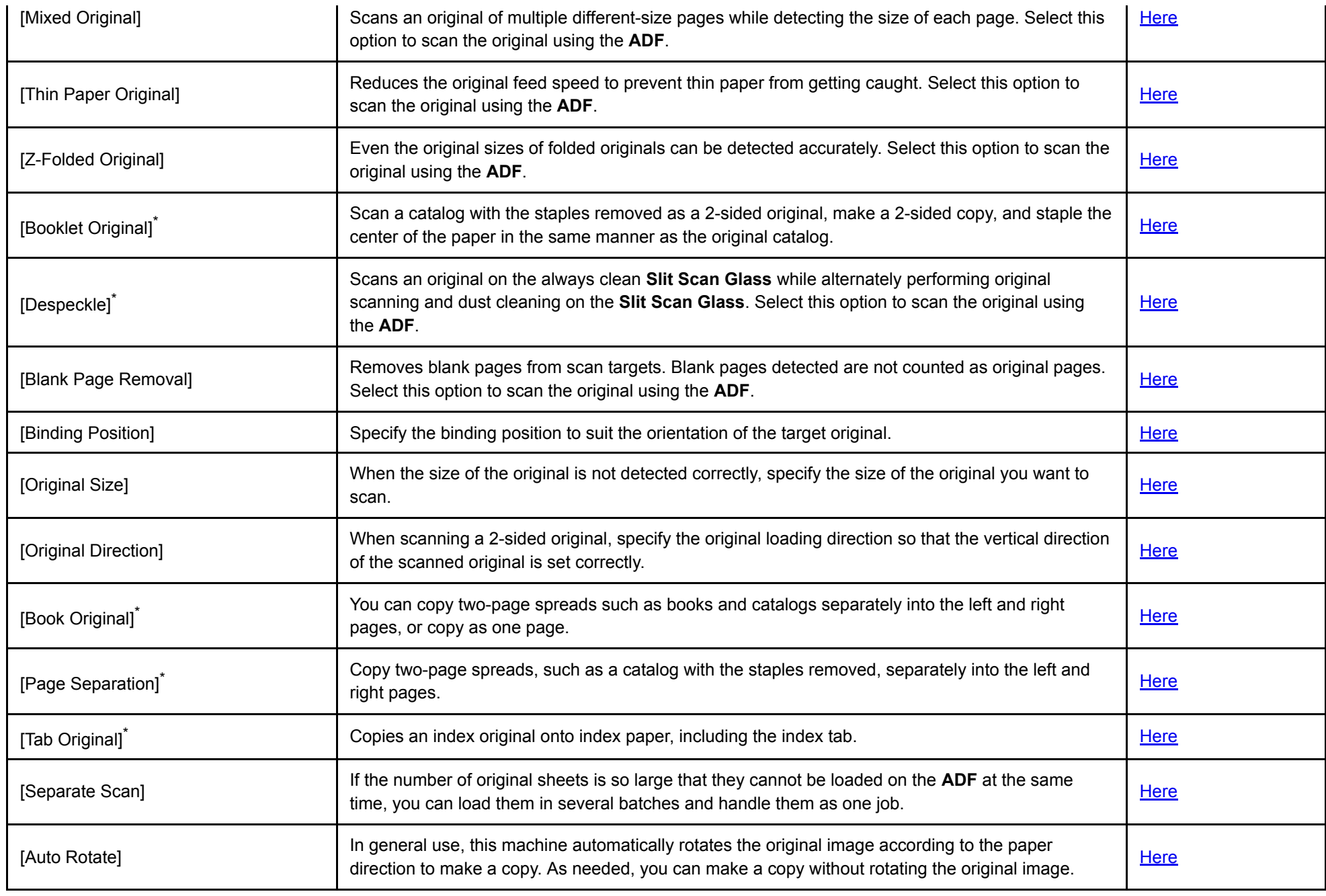

т

**Image and density settings**

The functions of the function name suffixed by an asterisk "\*" are available only in classic style.

┯

Г

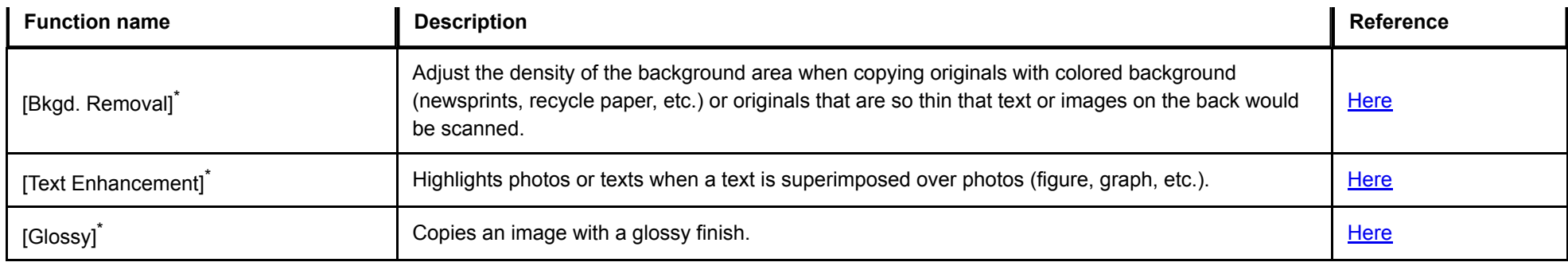

# **Color adjustment settings**

The functions of the function name suffixed by an asterisk "\*" are available only in classic style.

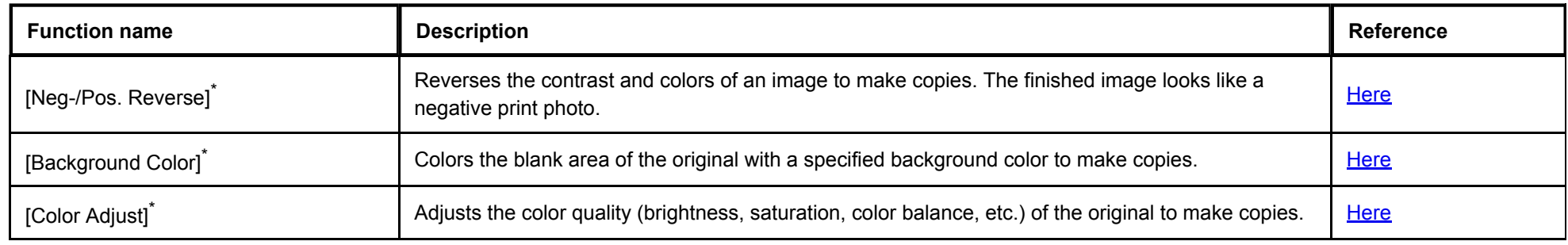

# **Layout setting**

# The functions of the function name suffixed by an asterisk "\*" are available only in classic style.

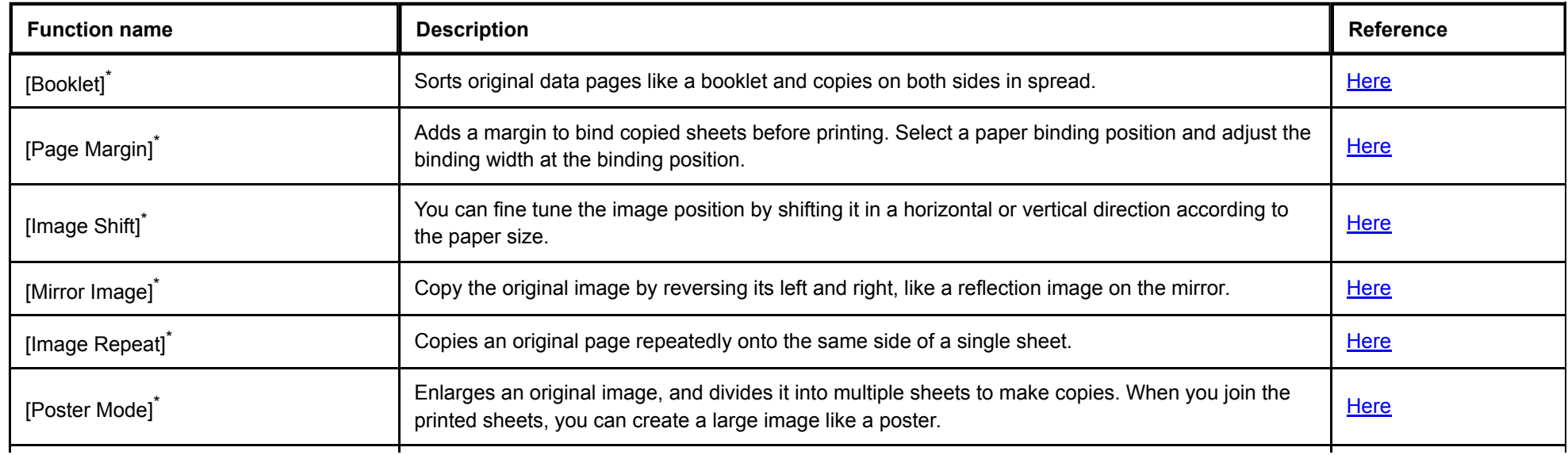

[Image Adjust]<sup>\*</sup> Specify how to arrange the original image on the paper. You can enlarge a part of the original to the maximum limits of the paper, or arrange the original image at the center of the page while the original size remains unchanged.

**[Here](https://manuals.konicaminolta.eu/bizhub-C650i-C550i-C450i/EN/bizhub-c650i-c550i-c450i/contents/opkey_67_S.html#UT_104517132)** 

# **Front cover or insertion paper setting**

The functions of the function name suffixed by an asterisk "\*" are available only in classic style.

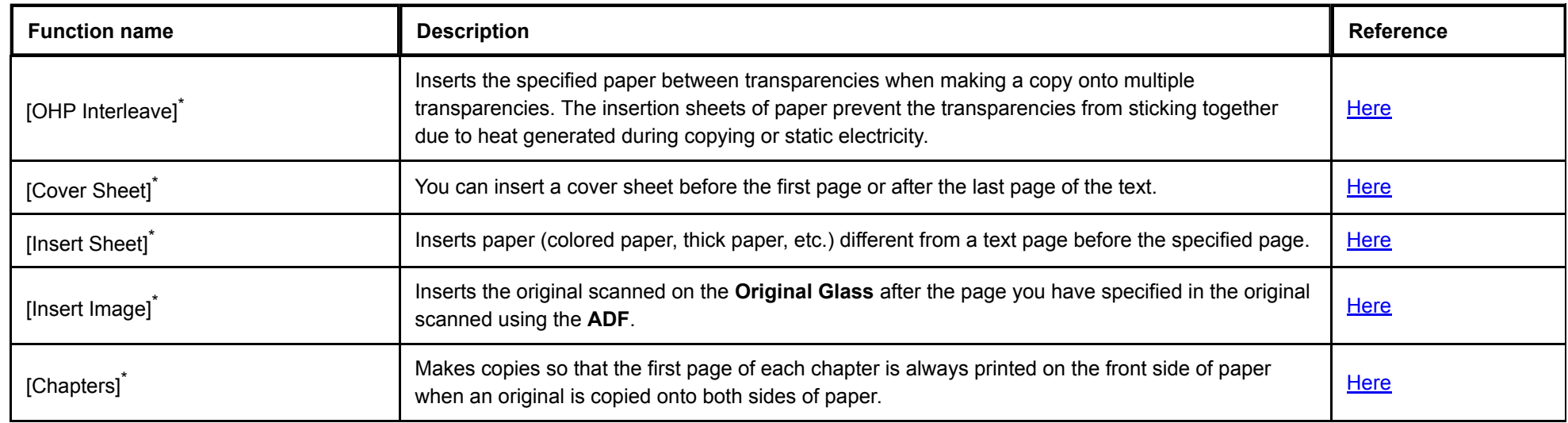

## **Stamp and page print settings**

The functions of the function name suffixed by an asterisk "\*" are available only in classic style.

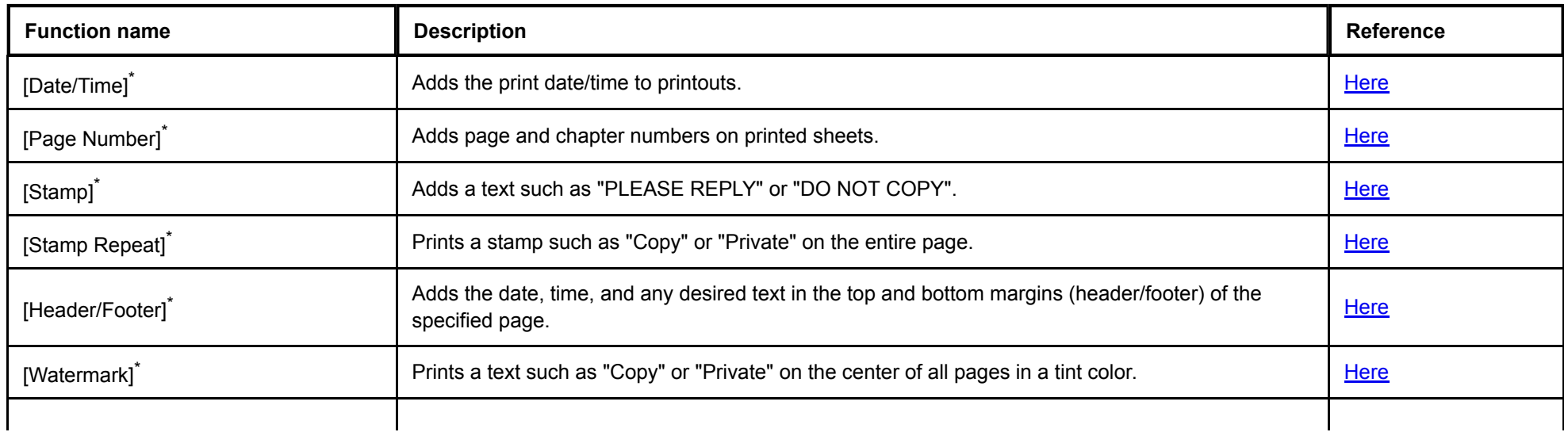

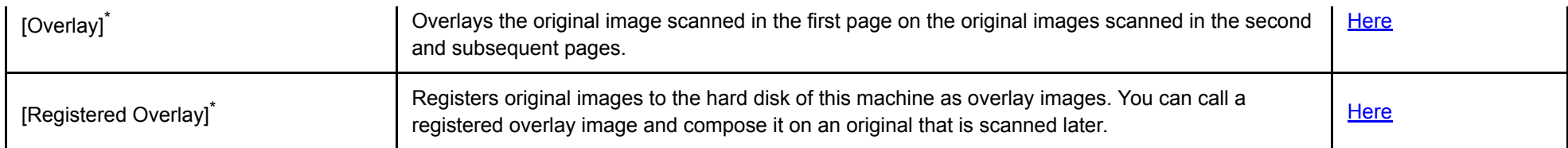

## **Copy security setting**

The functions of the function name suffixed by an asterisk "\*" are available only in classic style.

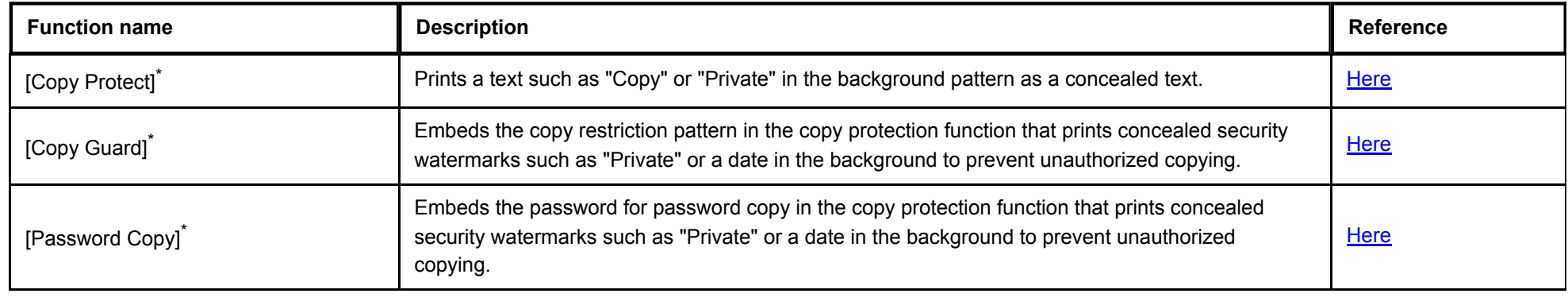

## **Erase settings**

The functions of the function name suffixed by an asterisk "\*" are available only in classic style.

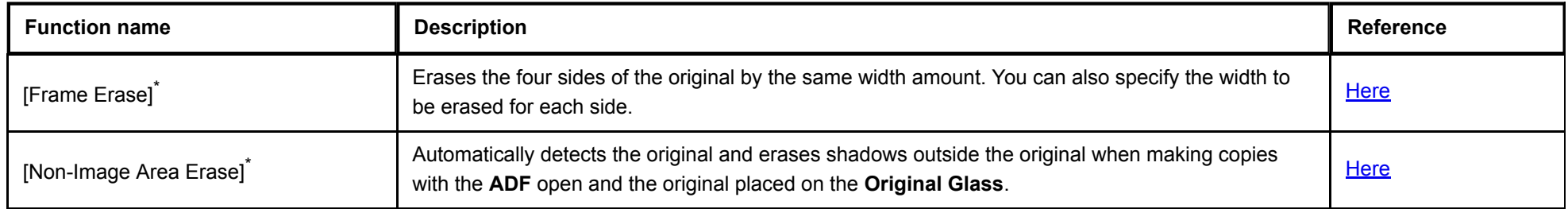

# **Other settings**

# The functions of the function name suffixed by an asterisk "\*" are available only in classic style.

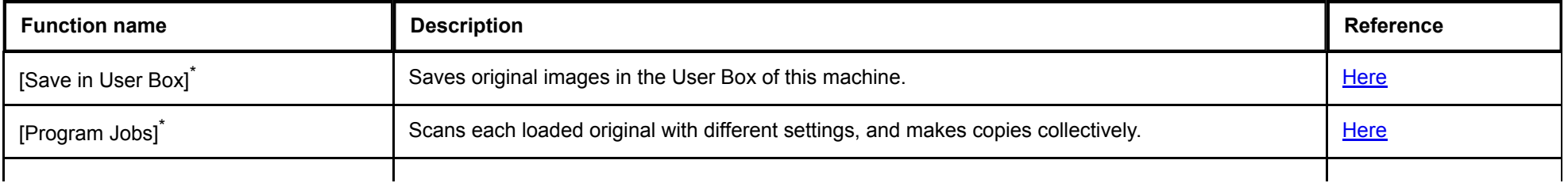